### বাংলাদেশ সরকারী কর্ম কমিশন

আগারগাঁও, শেরে বাংলা নগর

#### ঢাকা-১২০৭

## "৪৩ তম বি.সি.এস. পরীক্ষা-২০২০ এর আবেদনপত্র (BPSC Form-1) অনলাইনে পূরণ, sms-এর মাধ্যমে 'ফি' জমাদান এবং Admit Card প্ৰাপ্তি" সংক্ৰান্ত বিস্তারিত নিৰ্দেশনা।

#### সাধারণ নির্দেশনা :

- ১. অনলাইনে প্রার্থী আবেদনপত্র পরণের আগে ফরম পরণের এই নির্দেশনাটি ডাউনলোডপর্বক প্রিন্ট করে নির্দেশনার প্রতিটি ধাপ ভালোভাবে বঝে অনলাইনে নির্দেশিত পদ্ধতিতে রেজিস্টেশনের কার্যক্রম শুরু করা সমীচীন হবে।
- ২. ৪৩তম বি.সি.এস. পরীক্ষা-২০২০ এর বিজ্ঞপ্তিতে বর্ণিত ক্যাডারসমূহের জন্য আবেদন করতে ইচ্ছুক নির্ধারিত যোগ্যতা সম্পন্ন প্রার্থীগণ Teletalk BD Ltd.-এর Web Address: http://bpsc.teletalk.com.bd অথবা বাংলাদেশ সরকারী কর্ম কমিশনের Web Address: www.bpsc.gov.bd এর মাধ্যমে ৪৩তম বি.সি.এস. পরীক্ষা-২০২০ এর Online Application Form (BPSC Form-1) পূরণ এবং নির্ধারিত ফি জমাদানপূর্বক রেজিস্ট্রেশনের কার্যক্রম সম্পন্ন করতে পারবেন।
- ৩. Online Application Form (BPSC Form-1) টি যে কোন Browser দিয়ে Open করে ফরম পূরণের কার্যক্রম সম্পন্ন করা যাবে।
- 8. 8৩তম বি.সি.এস. পরীক্ষা-২০২০ এর বিজ্ঞ্জিতে বর্ণিত ক্যাডারসমূহের জন্য নির্ধারিত শিক্ষাগত যোগ্যতা না থাকলে কোন প্রার্থী আবেদন করার যোগ্য বলে বিবেচিত হবেন না। কোন প্রার্থী ফি জমা দিয়ে চূডান্তভাবে আবেদনপত্র দাখিল করে Admit Card গ্রহণ করার পর পুনরায় অনলাইনে Application Form জমা দিতে পারবেন না। প্রার্থী মিথ্যা, ভিন্ন/ভুল তথ্য দিয়ে একাধিকবার ফরম পূরণ করে একাধিক Admit Card গ্রহণ করলে প্রক্রিয়ায়ণের যে কোন স্তরে এরূপ জালিয়াতি প্রমাণ হলে সংশ্লিষ্ট প্রার্থীর সামগ্রিক প্রার্থিতা বাতিল হবে। ভবিষ্যতে কমিশন কর্তৃক গৃহীতব্য নিয়োগ পরীক্ষার সকল পদে আবেদনের জন্য অযোগ্য ঘোষণাসহ উক্ত প্রার্থীর বিরুদ্ধে আইনানগ ব্যবস্থা গ্রহণ করা যাবে।
- ৫. ওয়েবসাইট ওপেন করলে ৪৩তম বি.সি.এস. পরীক্ষা-২০২০ এর Online Application Form (BPSC Form-1), বিজ্ঞপ্তি, আবেদনপত্র পরণের বিস্তারিত নির্দেশনা এবং চাকরির অপশনের ভিত্তিতে প্রণীত Application Form for General Cadres, Technical/Professional Cadres, General and Technical/Professional Cadres(both Cadre) এর আবেদনপত্রের format-এর বাটন পাওয়া যাবে। কাণ্ডিকত ক্যাটাগরির আবেদনপত্রে ক্লিক করলে সংশ্লিষ্ট BPSC Form-1 দৃশ্যমান হবে।
- ৬. এই নির্দেশনা অনুযায়ী BPSC Form-1 পরণের সময় যদি কোন তথ্য অসম্পর্ণ থাকে তাহলে ফরমের প্রতিটি Part-এ এবং চূড়ান্ত submission-এর পূর্বে ক্রটিগুলো message আকারে দৃশ্যমান হবে যা দেখে previous button ক্লিক করে সংশ্লিষ্ট অংশে গিয়ে প্রার্থী তা সংশোধন করে নিতে পারবেন।
- ৭. Photo and signature: Online Application Form -এ photo এবং signature আপলোড করার জন্য প্রার্থীর অনধিক তিন মাস পূর্বে তোলা photo (দৈর্ঘ্য×প্রস্থ) ৩০০×৩০০ pixel-এর কম বা বেশি নয় এবং রঙিন photo হতে হবে, ফাইল সাইজ 100 KB এর বেশি গ্রহণযোগ্য হবে না। সাদাকালো photo গ্রহণযোগ্য নয়। প্রার্থীর signature (দৈর্ঘ্য×প্রস্থ) ৩০০ $\times$ ৮০  $\,$ pixel হতে হবে। ফাইল সাইজ কোনভাবেই 60 KB এর বেশি গ্রহণযোগ্য হবে না।
- ৮. বিশেষভাবে উল্লেখ্য, আবেদনপত্রের (BPSC Form-1 ) সকল অংশ পুরণ করে দাখিল করা হলেও ৪৩তম বি.সি.এস. পরীক্ষা-২০২০ এর বিজ্ঞপ্তির ২.০ নম্বর অনুচ্ছেদে বর্ণিত নির্ধারিত সময়সীমার মধ্যে না হলে এবং ১১.০ নম্বর অনুচ্ছেদে বর্ণিত পরীক্ষার ফি জমা না দেয়া পৰ্যন্ত আবেদনপত্ৰ চূড়ান্তভাবে জমা দেয়া যাবে না।
- ৯. আবেদনপত্র (BPSC Form-1) পূরণের সকল ধাপ সম্পন্ন হলে আবেদনকারী Teletalk হতে একটি user ID number পাবেন। উক্ত user ID number ব্যবহার করে প্রার্থী এই নির্দেশনার ১৪ নম্বর অনুচ্ছেদের নির্দেশ অনুসরণ করে sms করলে পরীক্ষার ফি জমা দেয়ার নির্দেশনা এবং পরীক্ষার ফি জমা প্রদান করতে পারবেন। পরীক্ষার ফি জমা প্রদান সফলভাবে সম্পন্ন হলে আবেদনকারীকে তার মোবাইল নম্বরে টেলিটক থেকে sms-এর মাধ্যমে কনফারমেশন নোটিশ প্রদান করা হবে এবং ডাটাবেইজের মাধ্যমে আবেদনকারীকে স্বয়ংক্রিয়ভাবে রেজিস্ট্রেশন নম্বর প্রদান করা হবে। ডাটাবেইজে অন্তর্ভুক্ত হওয়ার পর প্রাপ্ত রেজিস্ট্রেশন নম্বরসহ প্রয়োজনীয় তথ্যের সমন্বয়ে আবেদনকারী তার Admit Card ডাউনলোড করে তাৎক্ষণিকভাবে প্রিন্ট করতে পারবেন অথবা নিজ কম্পিউটারে সংরক্ষণ করতে পারবেন।

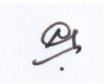

- So. প্রার্থীকে Application Form for General Cadres, Technical/Professional Cadres, General and Technical/Professional Cadres(both Cadre)এর সংশ্লিষ্ট অংশে ক্লিক করে BPSC Form-1 টি দৃশ্যমান হওয়ার পর নির্দেশনা অনুযায়ী অনলাইনে উক্ত ফরম পরণ করতে হবে। উল্লেখ্য, ফি জমাদানের পর কোনভাবেই কোন তথ্য পরিবর্তন করা যাবে না।
- ১১. Admit Card হারিয়ে গেলে/চুরি বা নষ্ট হয়ে গেলে এবং user ID ও password ভুলে গেলে home page-এর Admit Card menu-তে ক্লিক করলে user recovery ও password recovery বাটন দেখা যাবে। উক্ত অপশনে ক্লিক করে প্রয়োজনীয় তথ্য দিয়ে submit করলে প্রয়োজনীয় এবং কাজ্ঞিত তথ্যাবলি পাওয়া যাবে। এছাডা sms-এর মাধ্যমে নিম্লোক্ত পদ্ধতিতে শুধুমাত্র Teletalk মোবাইল থেকে password recover করা যাবে।
	- N.B: For Lost Password, Please Type BCS<Space> HELP<Space> SSC Board<Space> SSC Roll<Space>SSC Year and Send to 16222.
- ১২. অনলাইনে আবেদনপত্র submit শেষে ফি জমা দেয়ার পর নিম্লোক্ত কেন্দ্রভিত্তিক রেজিস্ট্রেশন নম্বরের রেঞ্জ অনুযায়ী প্রার্থীকে তার প্রার্থিত কেন্দ্রের জন্য নির্ধারিত রেজিস্ট্রেশন নম্বর কম্পিউটারের মাধ্যমে স্বয়ংক্রিয়ভাবে প্রদান করা হবে এবং প্রবেশপত্রের নির্ধারিত স্থানে কেন্দ্রের নাম এবং রেজিস্ট্রেশন নম্বর মুদ্রিত থাকবে:

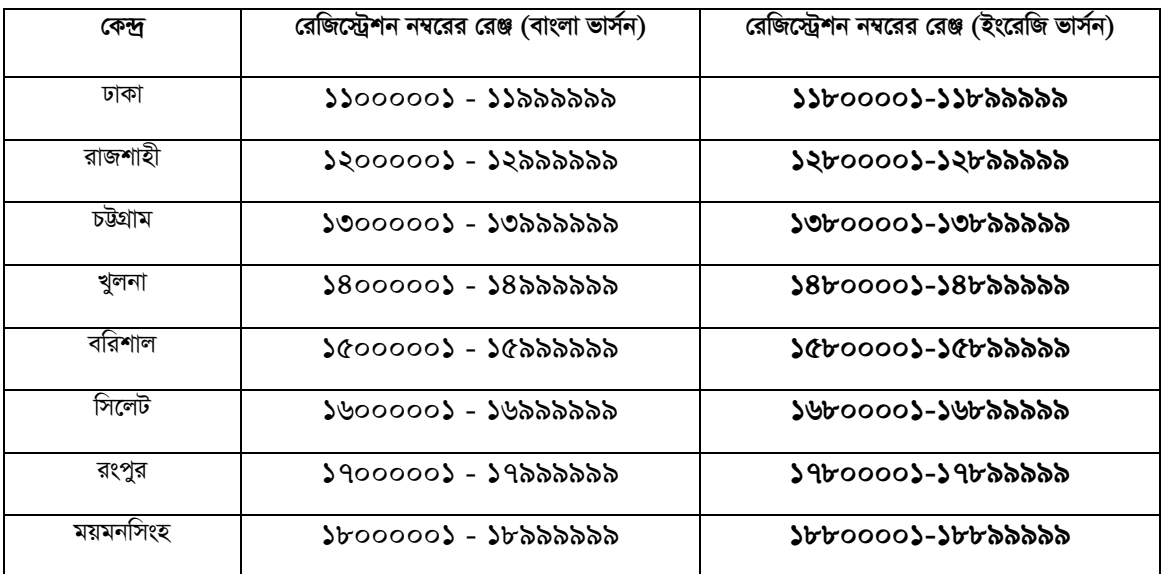

#### ১৩. Help Line ও সংশ্লিষ্ট বিষয়

অতিরিক্ত এবং সর্বশেষ নির্দেশনা ও তথ্য পাওয়ার জন্য বাংলাদেশ সরকারী কর্ম কমিশনের www. bpsc.gov.bd ওয়েবসাইট নিয়মিতভাবে visit করতে হবে। এ ছাডা ৪৩তম বি.সি.এস. পরীক্ষা-২০২০ এর বিজ্ঞপ্তির ২.০ নম্বর অনুচ্ছেদের নির্ধারিত তারিখে বাংলাদেশ সরকারী কর্ম কমিশন সচিবালয়ে সকাল ১০:০০ টা থেকে বিকাল ৪:০০ পর্যন্ত (অফিস চলাকালীন) টেলিটক বাংলাদেশ লি: এর নির্ধারিত ০১৫৫৫৫৫৫১৪৯/০১৫৫৫৫৫১৫০/০১৫৫৫৫৫৫১৫১/০১৫৫৫৫৫৫১৫২ Mobile নম্বরে যোগাযোগ করে কারিগরিমূলক অস্পষ্টতা সম্পর্কে সহায়তা পাওয়া যাবে। ফরম পরণের আনুষঙ্গিক নির্দেশনা পেতে ওয়েবসাইটের help tab অনুসরণ করা যাবে। এছাড়াও, ভিডিও টিউটোরিয়াল থেকে ফরম পূরণের সম্পূর্ণ ধাপ দেখে নেয়া যাবে। প্রয়োজনে ই-মেইল করুন  $(bpsc@teletalk.com.bd)$ 

#### ১৪. পরীক্ষার ফি জমা প্রদান

অনলাইনে আবেদনপত্র (BPSC Form-1) যথাযথভাবে পূরণপূর্বক নির্দেশমতে ছবি এবং স্বাক্ষর আপলোড করে আবেদনপত্র submit সম্পন্ন হলে কম্পিউটারে ছবিসহ application preview দেখা যাবে। নির্ভুলভাবে আবেদনপত্র submit সম্পন্ন হলে প্ৰাৰ্থী একটি User ID সহ ছবি এবং স্বাক্ষরযুক্ত একটি Applicant's Copy পাবে। উক্ত Applicant's Copy প্ৰাৰ্থীকে প্ৰিন্ট অথবা ডাউনলোড করে সংরক্ষণ করতে হবে। Applicant's Copy-তে একটি user ID নম্বর দেয়া থাকবে এবং এই user ID নম্বর ব্যবহার করে Teletalk Bangladesh Ltd. কর্তৃক sms-এর মাধ্যমে প্রদত্ত নির্দেশনা অনুসারে প্রার্থী নিম্নোক্ত পদ্ধতিতে Teletalk pre-paid mobile নম্বরের মাধ্যমে sms করে ৪৩তম বি.সি.এস. পরীক্ষা-২০২০ এর ফি ৭০০/- (সাতশত), ক্ষুদ্র নৃ-গোষ্ঠী, প্ৰতিবন্ধী এবং তৃতীয় লিঙ্গের প্ৰাৰ্থীদের জন্য ১০০/- (একশত) টাকা জমা দিবেন এবং Admit Card ডাউনলোড করে প্রিন্ট করতে পারবেন:

#### *cÖ\_g* SMS:BCS<space>User ID *wj‡L* send *Kiæb* 16222 *b¤^‡i |*

#### Example: BCS QRNTCBTP

**Reply:** Applicant's Name, Tk-700 (Tk-100 for Ethnic Minority Group, Disabled and Third Gender Group candidates) will be charged as application fee. Your PIN is (8 digit number) 12345678. To pay fee, type BCS<Space>Yes<Space>PIN and send to 16222.

*উ*ক্ত sms প্রাপ্তির পর Teletalk Bangladesh Ltd. হতে প্রার্থীকে স্বাগত জানিয়ে একটি PIN নম্বর প্রদান করা হবে এবং পরীক্ষার  $\widehat{\text{p}}$  জমাদানের নির্দেশ দেয়া হবে। নির্দেশমতে প্রার্থী ২য় sms এর মাধ্যমে নিম্লোক্ত পদ্ধতিতে পরীক্ষার নির্ধারিত ফি জমা দিবেন:

*k* $\overline{R}$ র্ষীয় SMS: BCS<space>yes<space> pin লিখে send করুন 16222 নম্বরে

Example : BCS YES 12345678

Reply: Congratulations! Applicant's Name, payment completed successfully for 43<sup>rd</sup> BCS examination-2020. User ID is (xxxxxxxx) and Password (xxxxxxxx).

**Password** *nvwi‡q †M‡j KiYxq:* For Lost Password, Please Type BCS<Space> HELP<Space> SSC Board<Space> SSC Roll<Space>SSC Year and Send to 16222.

**Admit Card** *cÖ`vb:* Teletalk Bangladesh Ltd. *KZ©…K* sms*-Gi gva¨‡g cÖv\_x©i †gvevBj b¤^‡i cix¶vi wd Rgv`v‡bi*  confirmation জানিয়ে প্রার্থীকে user ID এবং password প্রদান করা হবে। প্রার্থী তাৎক্ষণিকভাবে online Application Form -*Gi cÖ\_g* page *G* Admit Card *†gby‡Z* user ID *Ges* password *Z\_¨ cÖ`vb Ki‡j* Admit Card print *Ges*  কম্পিউটারে সংরক্ষণ করতে পারবেন।

- *15. I‡qemvB‡Ui gva¨‡g* Online Application Form *I‡cb Ki‡j* BPSC Form*-*1-*Gi Ackbmn* Instrucations for submitting aplication এর সংশ্লিষ্ট অংশ দেখা যাবে। প্রার্থী Application Form for General Cadres, Technical/Professional Cadres, General and Technical/Professional Cadres(both Cadre) এর বাটন *ক্লি*ক করলে সংশ্লিষ্ট BPSC Form-1 দৃশ্যমান হবে। BPSC Form-1 এর নিম্লোক্ত ৩টি অংশ রয়েছে:
	- **(i) Part-1:** Personal Information
	- **(ii) Part-2:** Educational Qualifications
	- **(iii) Part-3:** Cadre Option

 $BPSC$  Form-1 এর উল্লেখিত ৩টি অংশ নিম্লোক্ত নির্দেশনা অনুসারে পর্যায়ক্রমে পূরণ করতে হবে। ৩টি অংশ যথাযথভাবে পূরণের পর application preview অংশে প্ৰাৰ্থীর সকল তথ্য দেখা যাবে। Preview-তে প্ৰাৰ্থী তার পূরণকৃত তথ্য পুঙ্গানুপুঙ্গ পর্যালোচনা করবেন এবং প্রয়োজন অনুযায়ী সংশ্লিষ্ট অংশে সংশোধন ও সংযোজন করতে পারবেন।

## অনলাইনে BPSC Form-1 পুরণের পর্যায়ক্রমিক নির্দেশনা:

### **Part-1: Personal Information**

Applicant's name: এই ঘরে এস.এস.সি./সমমানের সার্টিফিকেট অনুযায়ী প্রার্থীকে তাঁর নিজের নাম capital letter-এ টাইপ করে পূরণ করতে হবে। এই ঘর কোনভাবেই ফাঁকা রাখা যাবে না।

Father's name: এই ঘরে capital letter এ এস.এস.সি./সমমানের সনদ অনুযায়ী সঠিকভাবে পিতার নাম টাইপ করে পূরণ করতে হবে। এই ঘর কোনভাবেই ফাঁকা রাখা যাবে না।

Mother's name: এই ঘরে capital letter-এ এস.এস.সি./এইচ.এস.সি. সমমানের সনদ অনুযায়ী সঠিকভাবে মাতার নাম টাইপ করে পূরণ করতে হবে। এই ঘর কোনভাবেই ফাঁকা রাখা যাবে না।

#### Date of birth (বয়সসীমা: ০১.১১.১৯৯৯ তারিখে বয়স)

প্রার্থীর বয়স:

- ক, মক্তিযোদ্ধা, মক্তিযোদ্ধা/শহীদ মক্তিযোদ্ধাদের পত্র কন্যা/প্রতিবন্ধী এবং বিসিএস (স্বাস্ত্য) ক্যাডারের প্রার্থী ছাডা অন্যান্য সকল ক্যাডারের প্রার্থীদের জন্য ২১ হতে ৩০ বৎসর (জন্ম তারিখ সর্বনিয়্ন ০২.১১.১৯৯৯ সর্বোচ্চ ০২.১১.১৯৯০)।
- খ. মুক্তিযোদ্ধা, মুক্তিযোদ্ধা/শহীদ মুক্তিযোদ্ধাদের পুত্র কন্যা, প্রতিবন্ধী এবং বিসিএস (স্বাস্থ্য) ক্যাডারের প্রার্থীদের জন্য ২১ হতে ৩২ বৎসর (জন্ম তারিখ সর্বনিয় ০২.১১.১৯৯৯ সর্বোচ্চ ০২.১১.১৯৮৮ পর্যন্ত)।
- গ. বিসিএস (সাধারণ শিক্ষা) ক্যাডারের জন্য শুধুমাত্র ক্ষুদ্র নৃ-গোষ্ঠী প্রার্থীদের বেলায় ২১ হতে ৩২ বৎসর (জন্ম তারিখ সর্বনিয় ০২.১১.১৯৯৯ সর্বোচ্চ ০২.১১.১৯৮৮ পর্যন্ত)।

Date of birth-এর ঘরে click করলে **বছর-দিন-মাসের** তালিকা দৃশ্যমান হবে। উক্ত তালিকা থেকে এস.এস.সি./সমমানের সনদ অনুযায়ী প্রার্থীর জন্মতারিখ বছর, মাস ও দিন select করে ক্লিক করলে database এ প্রার্থীর date of birth অন্তর্ভুক্ত হবে। জন্মতারিখ ভুল পূরণ করলে বিজ্ঞপ্তির শর্তানুযায়ী substantive কারণে পরবর্তী সময়ে প্রার্থিতা বাতিল হবে।

#### Gender:

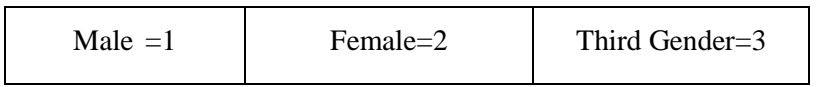

Male, Female এবং Third Gender যে অপশনটি প্রার্থীর জন্য প্রযোজ্য সেটি select করে ক্লিক করলে সংশ্লিষ্ট ক্যাটাগরির তথ্য ডাটাবেইজে অন্তৰ্ভুক্ত হবে।

#### **Ethnic minority group:**

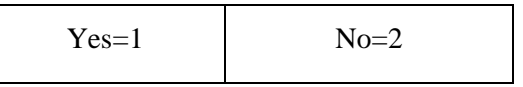

প্রার্থী ক্ষুদ্র নৃ-গোষ্ঠী হলে Yes এবং ক্ষুদ্র নৃ-গোষ্ঠী না হলে No এর বাটন ক্লিক করলে সংশ্লিষ্ট ক্যাটাগরির তথ্য ডাটাবেইজে অন্তর্ভুক্ত হবে।

#### Disability:

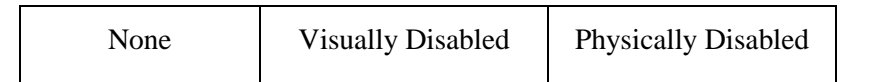

প্রার্থী প্রতিবন্ধী হলে যখাক্রমে Visually Disabled, Physically Disabled button টি ক্লিক করলে ডাটাবেইজে অন্তর্ভুক্ত হবে। প্রার্থী প্ৰতিবন্ধী না হলে None button টি ক্লিক করতে হবে।

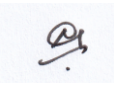

বি: দ্র: ক্ষুদ্র ন-গোষ্ঠী বা প্রতিবন্ধী প্রার্থী না হয়েও কোন প্রার্থী ১০০/- (একশত) টাকা ফি জমা প্রদান করে ফরম পরণ শেষে Admit card গ্রহণ করলে লিখিত বা মৌখিক পরীক্ষার পূর্বে বা পরে যে কোন পর্যায়ে তা ধরা পড়লে বিজ্ঞপ্তির শর্তানুযায়ী substantive ক্রটির কারণে সংশ্লিষ্ট প্রার্থীর প্রার্থিতা বাতিল হবে।

**Employment status:** এই ঘরের বাটন ক্লিক করলে নিম্নোক্ত ৯টি অপশন দশ্যমান হবে :

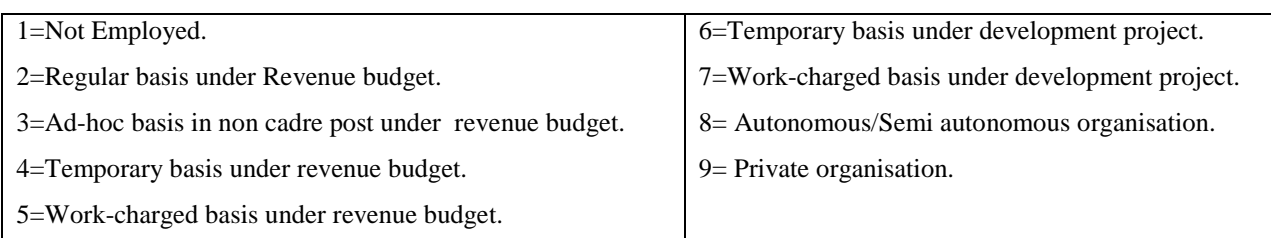

উপরের ৯টি অপশনের মধ্যে যে অপশনটি প্রার্থীর জন্য প্রযোজ্য সেটি select করে ক্লিক করলে প্রযোজ্য অপশনটির তথ্য ডাটাবেইজে অন্তর্ভুক্ত হবে।

Freedom Fighter Status: এই ঘরের রেডিও বাটন ক্লিক করলে নিম্নোক্ত ৪টি অপশন দৃশ্যমান হবে:

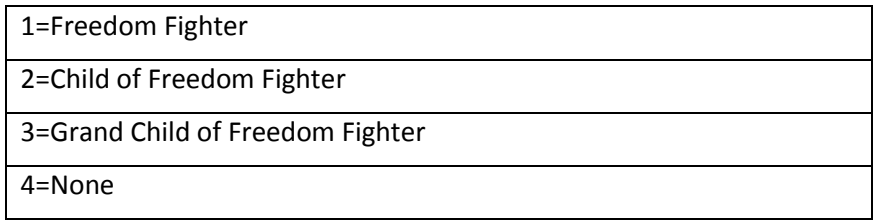

মুক্তিযোদ্ধার প্রার্থী হলে বক্সে প্রদর্শিত ০৪টি অপশনের মধ্যে প্রার্থীর জন্য প্রযোজ্য অংশের উপর ক্লিক করলে Freedom Fighter Status এর ঘরে সংশ্লিষ্ট অংশটি ডাটাবেইজে অন্তর্ভুক্ত হবে।

Marital status: প্রার্থী married হলে married field select করে spouse এর নাম এই ঘরে নির্ভুলভাবে টাইপ করতে হবে। Married না হলে 'single' field select করে ক্লিক করতে হবে।

Height and weight: ৪৩তম বি.সি.এস. পরীক্ষা-২০২০ এর বিজ্ঞপ্তির ২৯.১ নম্বর অনুচ্ছেদে বিজ্ঞপ্তিতে বর্ণিত উচ্চতা (height) এবং ওজন (weight) প্রার্থীর থাকতে হবে। Height এবং weight এর ঘরে click করলে নির্দিষ্ট ঘরে প্রার্থীর উচ্চতা (height) এবং ওজনের (weight) button টি click করে সঠিক সংখ্যাটি select করতে হবে।

Nationality: ৪৩তম বি.সি.এস. পরীক্ষা-২০২০ এর বিজ্ঞ্জির ৪.০ নম্বর অনুচ্ছেদের শর্তানুযায়ী চাকরির জন্য জন্মসূত্রে অবশ্যই বাংলাদেশী নাগরিক হতে হবে। সে ক্ষেত্রে nationality এর ঘরে দৃশ্যমান Bangladeshi এর বাটন এ ক্লিক করলেই Bangladeshi শব্দটি ডাটাবেইজে অন্তৰ্ভুক্ত হবে।

National ID: জাতীয় পরিচয়পত্র (NID) নম্বর রয়েছে এমন প্রার্থী অনলাইন আবেদনপত্রের নির্ধারিত স্থানে NID নম্বর উল্লেখ করবেন এবং কমিশন কর্তৃক নির্দেশিত সময়ে তা প্রদর্শন করবেন। যে সকল প্রার্থীর NID নম্বর নেই সে সকল প্রার্থী NID প্রাপ্তির পর কমিশনের পরীক্ষা নিয়ন্ত্রক (ক্যাডার) বরাবর দরখাস্তসহ NID এর সত্যায়িত কপি জমা দিবেন। তবে NID না থাকার কারণে কোন প্রার্থীর প্রার্থিতা বাতিল হবে না।

Present Address: স্থায়ী ঠিকানার (permanent address) ঘরে প্রদত্ত নির্দেশনা অনুসরণ করে প্রার্থী তার বর্তমান ঠিকানার (present address) ঘরগুলো পূরণ করবেন। এ ছাড়া post code জানা থাকলে post code টাইপ করে পূরণ করতে হবে। post code জানা না থাকলে post code এর ঘর পূরণ করার প্রয়োজন নেই।

Permanent Address: ঠিকানা লেখার ক্ষেত্রে প্রার্থী care of লিখতে ইচ্ছুক হলে ইংরেজি ক্যাপিটাল লেটারে টাইপ করে care of -এর ঘর পূরণ করতে হবে। care of না থাকলে care of-এর ঘর পূরণ করার প্রয়োজন নেই।

Village/Town/Road/House/Flat: এই ঘরে প্রার্থী তার গ্রাম/শহর/রোড/বাড়ি/ফ্ল্যাট নম্বর ইংরেজি ক্যাপিটাল লেটারে টাইপ করবেন।

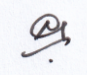

 $\blacksquare$  **Home district**: Home district-এর ঘরে ক্লিক করলে নিম্লোক্ত ৬৪টি জেলার নাম দশ্যমান হবে। প্রার্থী যে জেলার স্থায়ী বাসিন্দা সে *(*জলার ওপর cursor select করে ক্লিক করলে কাজ্ঞ্চিত জেলার নাম home district এর ঘরের ডাটাবেইজে অন্তর্ভুক্ত হবে।

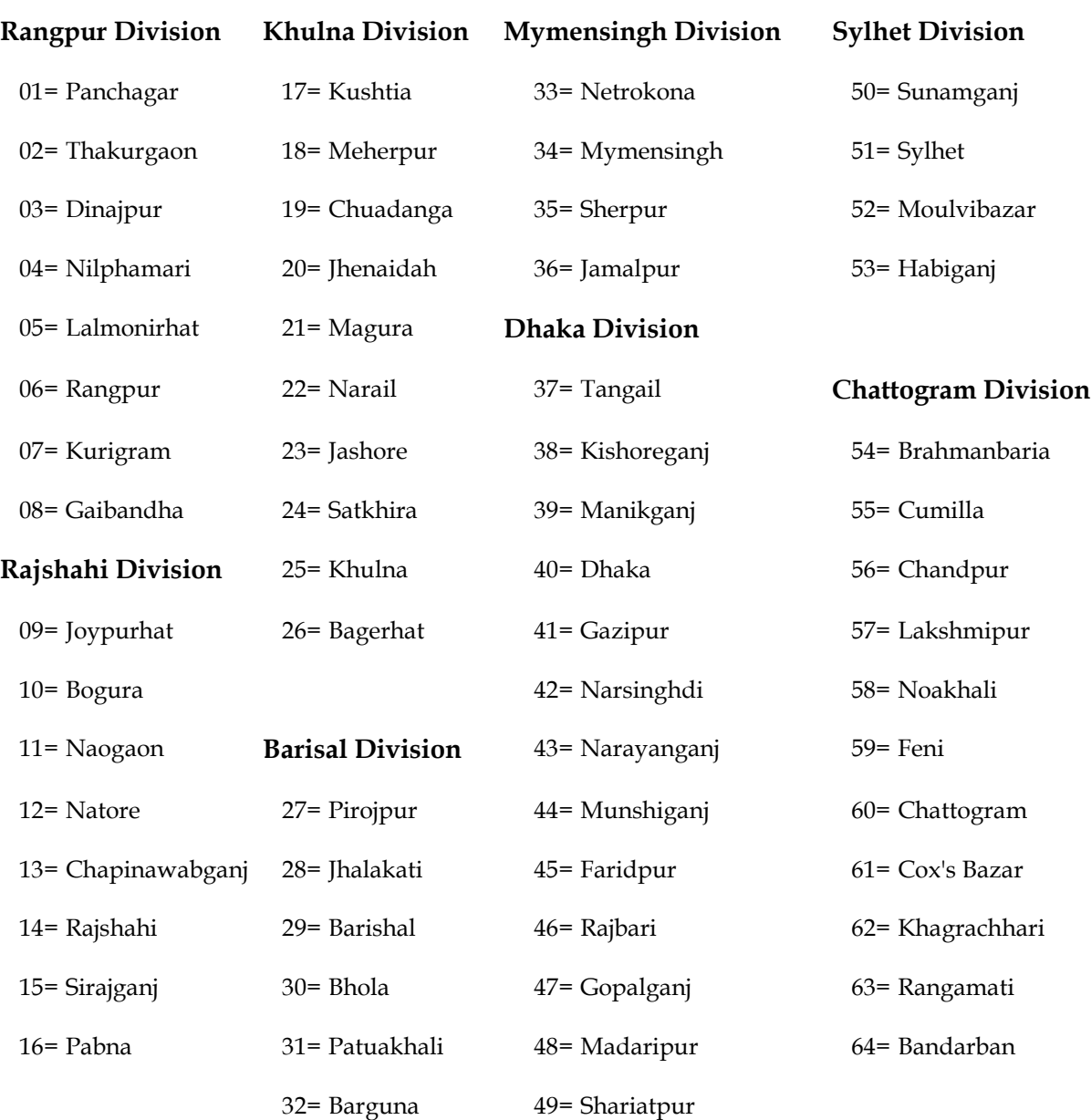

*†Rjv ‡KvW:*

Upazilla/P.S.: প্রার্থী তার Permanent address-এর upazilla-এর ঘরে ক্লিক করলে উপজেলার তালিকা দৃশ্যমান হবে। উক্ত  $\overline{\text{Var}}$  সার উপজেলা থাকলে তাতে ক্লিক করলে উপজেলার নাম ডাটাবেইজে অন্তর্ভুক্ত হবে।

**Post Office & Post Code: Post office** *Gi N‡i cÖv\_©xi wVKvbv mswkøó †cv÷ Awd‡mi bvg Bs‡iwR‡Z K¨vwcUvj †jUv‡i* টাইপ করবেন। Post code জানা থাকলে post code এর ঘরে post code নম্বর টাইপ করতে হবে। Post code জানা না থাকলে **post code** এর ঘর পূরণ করার প্রয়োজন নেই।

Contact mobile number: প্রার্থী কর্তৃক অনলাইনে আবেদনপত্র পূরণ, পরীক্ষার ফি জমাদানের জন্য টেলিটক বাংলাদেশ লি. এবং বাংলাদেশ সরকারী কর্ম কমিশন কর্তৃক প্রদেয় পরীক্ষা সংক্রান্ত sms নির্দেশনা, password number, ফলাফল, পরীক্ষাসৃচি ইত্যাদি *প্রা*ণ্ডির জন্য contact mobile number এর ঘরে প্রার্থীকে তার মোবাইল নম্বরটি সতর্কতার সাথে টাইপ করতে হবে। কোন কারণে *†gvevBj †mU nvwi‡q †M‡j, bó n‡j ev Pzwi †M‡j hZ `ªæZ m¤¢e GKB b¤^‡ii wmg KvW© msMÖn Ki‡Z n‡e| KviY cÖv\_x© KZ…©K cÖ`Ë †gvevBj b¤^‡i Kwgkb n‡Z mg‡q mg‡q cixÿv msµvšÍ cÖ‡qvRbxq wb‡`©kbv cÖ`vb Kiv n‡e|*

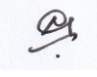

Examination Centre : Examination Centre এর ঘরে ক্লিক করলে নিম্নোক্ত ৮টি পরীক্ষা কেন্দ্রের নাম দৃশ্যমান হবে :

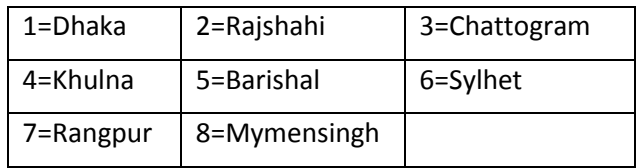

প্রার্থী যে কেন্দ্রে পরীক্ষা দিতে ইচ্ছুক সে কেন্দ্রের নাম select করে কার্যক্রম সম্পন্ন করতে হবে। **পরবর্তীতে কোনভাবেই পরীক্ষা কেন্দ্র পরিবর্তন** করা যাবে না।

**Ouestion Version :** প্রিলিমিনারি টেস্টে যে সকল প্রার্থী ইংরেজি ভার্সনের প্রশ্নপত্রে পরীক্ষায় অংশগ্রহণ করতে আগ্রহী তাদের question version-এর বক্সে টিক চিহ্ন (√) দিতে হবে। প্রিলিমিনারি টেস্টে যে সকল প্রার্থী ইংরেজি ভার্সন প্রশ্নপত্রে অংশগ্রহণের আগ্রহ প্রকাশ করে অনলাইন ফরমে question version-এর বক্সে টিক চিহ্ন (√) দেবেন কেবল সেসব প্রার্থীই প্রিলিমিনারি টেস্টে ইংরেজি ভার্সনের প্রশ্নপত্রে পরীক্ষা দিতে পারবেন। এ সকল প্রার্থীর Admit Card এবং Applicant's copy তে question version- English মুদ্রিত থাকবে। উল্লেখ্য, অনলাইনে প্রিলিমিনারি টেস্টে ইংরেজি ভার্সনের প্রশ্নপত্র ব্যবহারের প্রদত্ত অপশন পরিবর্তন করা যাবে না।

### **Part-2: Educational Qualifications**

#### S.S.C. or Equivalent:

Examination: প্রার্থী examination-এর ঘরে cursor ক্লিক করলে S.S.C./Equivalent পরীক্ষার নাম দৃশ্যমান হবে। প্রার্থীর জন্য প্রযোজ্য পরীক্ষার নামের ঘর select করে ক্লিক করলে সংশ্লিষ্ট পরীক্ষার নাম examination এর ঘরে ভাটাবেইজে অন্তর্ভুক্ত হবে। উল্লেখ্য, examination-এর ঘর কোনভাবেই ফাঁকা রাখা যাবে না।

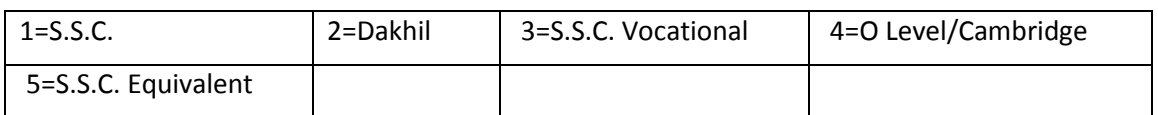

Board: Board এর ঘরে cursor ক্লিক করলে নিম্নোক্ত বিভিন্ন শিক্ষা বোর্ডের নামসমূহ দৃশ্যমান হবে। প্রার্থীর জন্য প্রযোজ্য বোর্ড select করে ক্লিক করলে সংশ্লিষ্ট শিক্ষা বোর্ডের নাম board এর ঘরে ডাটাবেইজে অন্তর্ভুক্ত হবে। তালিকায় কোন বোর্ড প্রযোজ্য না হলে others ক্লিক করতে হবে। **তবে এক্ষেত্রে লিখিত পরীক্ষার ফল প্রকাশের পরপর বোর্ডের নাম লিখিতভাবে কমিশনের পরীক্ষা** নিয়ন্ত্রক (ক্যাডার) কে আবশ্যিকভাবে জানাতে হবে।

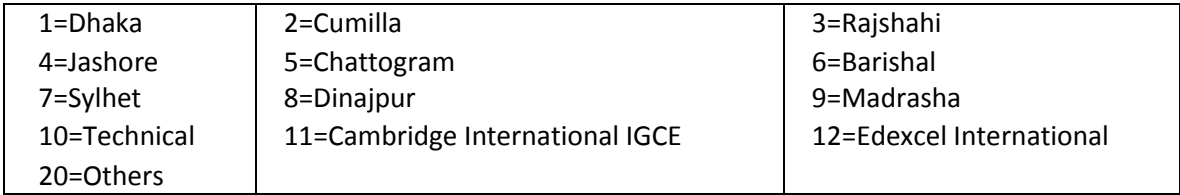

S.S.C. Roll: এই ঘরে প্রার্থী তার এস.এস.সি./সমমানের পরীক্ষার roll no. টি নির্ভুলভাবে টাইপ করবেন।

Result (S.S.C./Equivalent): Result-এর ঘরে ক্লিক করলে division/GPA/CGPA-এর ৫টি অপশন দৃশ্যমান হবে। প্রার্থীর result division ভুক্ত হলে তিনি প্রাপ্ত division select করে ক্লিক করলে তা ডাটাবেইজে অন্তর্ভুক্ত হবে। প্রার্থীর result GPA/CGPA ভুক্ত হলে GPA /CGPA 4/5-এর মধ্যে কত পয়েন্ট পেয়েছেন তা স্পষ্ট করে এই ঘরে টাইপ করতে হবে। উদাহরণস্বরূপ, কোন প্রার্থী GPA/CGPA 4-এর মধ্যে 3.5 পেলে তিনি লিখবেন GPA/CGPA 3.5.

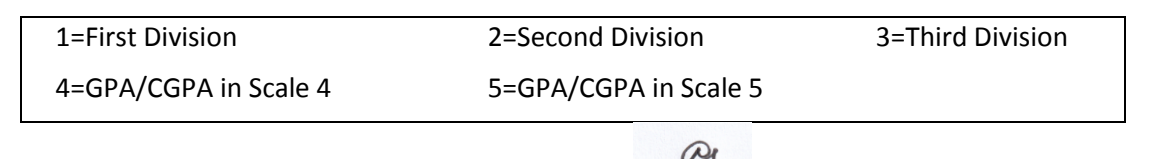

শিক্ষা মন্ত্রণালয়ের ০২/০৩/২০১০ তারিখের শিম/শাঃ১১/১৯-১/২০০৭/১৭৪ নং প্রজ্ঞাপন অনুযায়ী এস.এস.সি. ও সমমান পরীক্ষার ক্ষেত্রে পরীক্ষা পাসের প্রচলিত জিপিএ এর সাথে সনাতন পদ্ধতির বিভাগ এর নিয়ুরূপ সামঞ্জস্য বিধান কার্যকর হবে:

 $1 =$  First Division = GPA 3.00 or above

2= Second Division = GPA 2.00 or above but below 3.00

3=Third Division =  $GPA$  1.00 or above but below 2.00

Group: এই ঘরে cursor select করে ক্লিক করলে S.S.C. or equivalent পরীক্ষার নিম্নোক্ত ৪টি গ্রুপ দৃশ্যমান হবে। প্রার্থী যে গ্রুপ থেকে পাস করেছেন সেটির ওপর ক্লিক করলে কাজ্ক্ষিত গ্রুপটি ডাটাবেইজে অন্তর্ভুক্ত হবে। দৃশ্যমান ৩টি গ্রুপের বাইরে হলে others select করতে হবে। তবে এক্ষেত্রে লিখিত পরীক্ষার ফল প্রকাশের পরপর group-এর নাম লিখিতভাবে কমিশনের পরীক্ষা নিয়ন্ত্রক (ক্যাডার) কে আবশ্যিকভাবে জানাতে হবে।

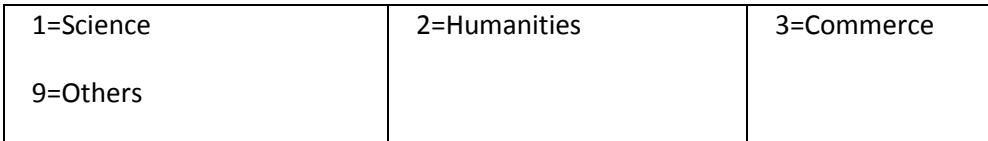

Passing Year: এই ঘরে cursor select করে ক্লিক করলে year এর তালিকা দৃশ্যমান হবে। প্রার্থী S.S.C. সার্টিফিকেট অনুযায়ী পাসের বছর select করে ক্লিক করলে সেটির তথ্য ডাটাবেইজে অন্তর্ভুক্ত হবে।।

#### H.S.C. or Equivalent:

Examination: প্রার্থী examination এর ঘরের cursor ক্লিক করলে H.S.C./Equivalent পরীক্ষার নাম দৃশ্যমান হবে। প্রার্থীর জন্য প্রযোজ্য পরীক্ষার নামের ঘর select করে ক্লিক করলে সংশ্লিষ্ট পরীক্ষার নাম examination এর ঘরে অন্তর্ভুক্ত হবে। উল্লেখ্য,  $examination$ -এর ঘর কোনভাবেই ফাঁকা রাখা যাবে না।

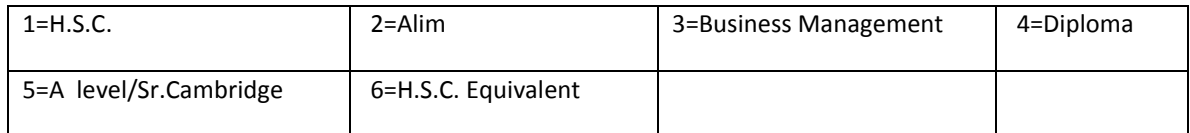

Board: Board এর ঘরে cursor ক্লিক করলে বিভিন্ন শিক্ষা বোর্ডের নামসমূহ দৃশ্যমান হবে। প্রার্থীর জন্য প্রযোজ্য বোর্ড select করে ক্লিক করলে সংশ্লিষ্ট শিক্ষা বোর্ডের নাম board-এর তথ্য ডাটাবেইজে অন্তর্ভুক্ত হবে। তালিকায় কোন বোর্ড প্রযোজ্য না হলে others ক্লিক করতে হবে। তবে এক্ষেত্রে লিখিত পরীক্ষার ফল প্রকাশের পরপর বোর্ডের নাম লিখিতভাবে কমিশনের পরীক্ষা নিয়ন্ত্রক (ক্যাডার) কে আবশ্যিকভাবে জানাতে হবে।

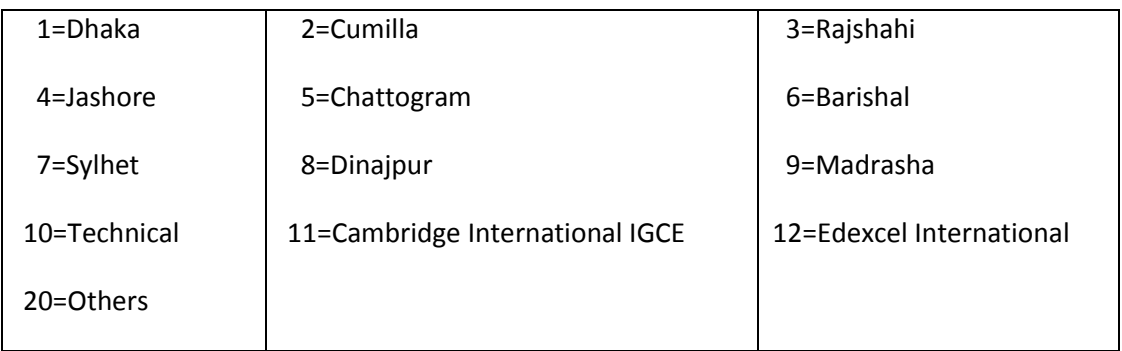

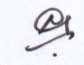

 $H.S.C.$  **Roll** : *এই ঘরে প্রার্থী তার H.S.C./সমমানের পরীক্ষার roll no. টি নির্ভুলভাবে টাইপ করবেন।* 

**Result**: (H.S.C./Equivalent): Result এর ঘরে ক্লিক করলে division/GPA/CGPA এর ৫টি অপশন দৃশ্যমান হবে। প্রার্থীর *result division ভুক্ত হলে তি*নি প্রাপ্ত division select করে ক্লিক করলে তা ডাটাবেইজে অন্তর্ভুক্ত হবে। প্রার্থীর result GPA/CGPA ভুক্ত হলে GPA /CGPA 4/5 এর মধ্যে কত পয়েন্ট পেয়েছেন তা স্পষ্ট করে এই ঘরে টাইপ করতে হবে। *D`vniY¯^iƒc, †Kvb cÖv\_©x* GPA/CGPA 5 *Gi g‡a¨* 4.5 *†c‡j wZwb wjL‡eb* GPA/CGPA 4.5.

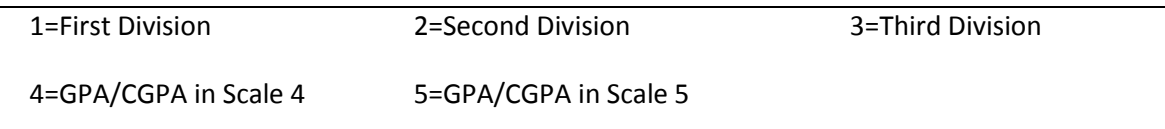

*শি*ক্ষা মন্ত্রণালয়ের ০২/০৩/২০১০ তারিখের শিম/শাঃ১১/১৯-১/২০০৭/১৭৪ নং প্রজ্ঞাপন অনুযায়ী এইচ.এস.সি. ও সমমান পরীক্ষার  $f$ ক্ষত্রে পরীক্ষা পাসের প্রচলিত জিপিএ এর সাথে সনাতন পদ্ধতির বিভাগ এর নিয়রূপ সামঞ্জস্য বিধান কার্যকর হবে:

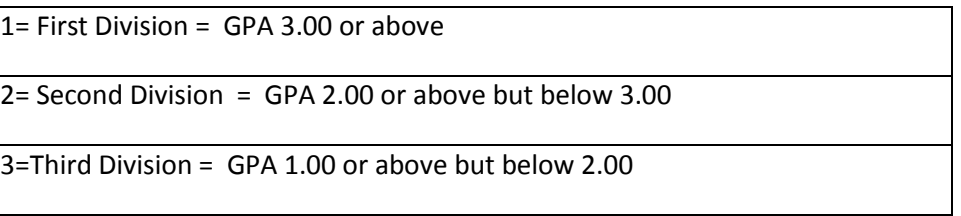

**Group**: এই ঘরে cursor ক্লিক করলে নিম্নে H.S.C. or equivalent পরীক্ষার নিম্নোক্ত ৪টি গ্রুপ দৃশ্যমান হবে। প্রার্থী যে গ্রুপ *†\_‡K cvm K‡i‡Qb †mwUi Ici wK¬K Ki‡j Kvw•¶Z MÖæcwU GB N‡ii WvUv‡eB‡R AšÍf©y³ n‡e:*

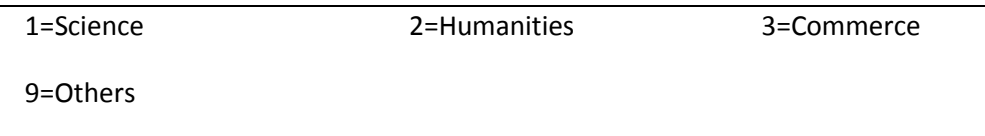

**Passing Year:** এই ঘরে cursor select করে ক্লিক করলে year এর তালিকা দৃশ্যমান হবে। প্রার্থী H.S.C. সার্টিফিকেট  $\frac{1}{2}$ সুযায়ী পাসের বছর select করে ক্লিক করলে পাসের বছর ডাটাবেইজে অন্তর্ভুক্ত হবে।

#### **Graduation:**

**Examination:** প্রার্থী examination-এর ঘরে cursor select করে ক্লিক করলে নিম্নোক্ত ডিগ্রির অপশনসমূহ দশ্যমান হবে।  $\alpha$ র্থার্বীর জন্য প্রযোজ্য ডিগ্রির অপশন সিলেক্ট করে ক্লিক করলে সেটি examination এর ঘরের ডাটাবেইজে অন্তর্ভুক্ত হবে। তালিকায় উল্লিখিত কোন ডিগ্রি প্রযোজ্য না হলে others select করে ক্লিক করে তার অর্জিত ডিগ্রির অপশনটি টাইপ করে লিখতে হবে। *তালিকায় দৃশ্যমান Others Group Technical Cadre-এর ক্ষেত্রে প্রযোজ্য হবে না।* 

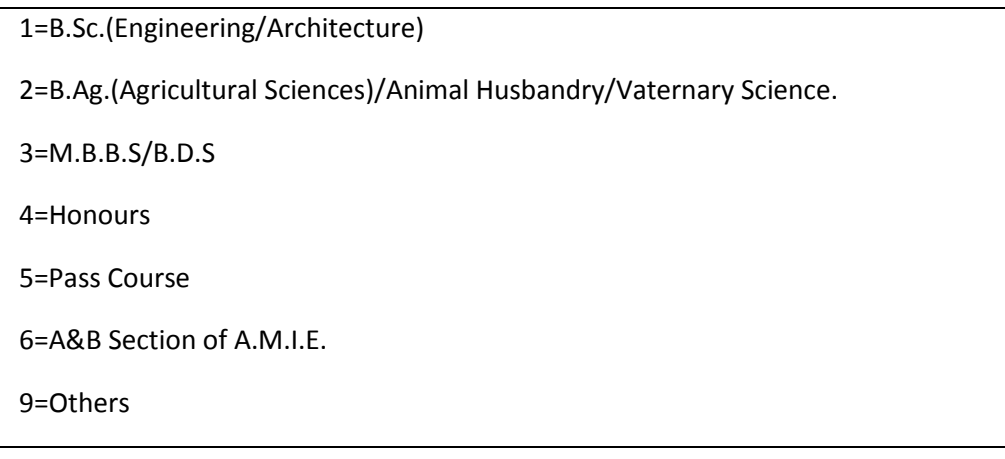

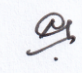

#### Subject/Degree: Subjects of Four years Bachelor and Master's degree and code number:

- ক. নিম্নের তালিকায় Bachelor এবং Master's degree-এর subject সমূহকে General, Agriculture, Engineering & Medical Science এই ৪টি গ্রুপে ভাগ করা হয়েছে। Subject এর ঘরে ক্লিক করলে ডিগ্রির বিষয়ের তালিকাটি দৃশ্যমান হবে। প্রার্থীর জন্য প্রযোজ্য গ্রুপের বিষয়টি সিলেক্ট করে ক্লিক করলে subject টি কোডনম্বরসহ এই ঘরে ডাটাবেইজে অন্তর্ভুক্ত হবে।
- খ. ৪টি গ্রুপের মধ্যে প্রার্থীর জন্য প্রযোজ্য গ্রুপে প্রার্থীর অর্জিত ডিগ্রির subject না থাকলে তিনি সংশ্লিষ্ট গ্রুপের 999others select করে ক্লিক করে তার অর্জিত subject এর নাম টাইপ করে লিখতে হবে। তবে তালিকায় বিষয়ের নাম না থাকার কারণে যে সকল প্রার্থী others-এর 999 কোড পুরণ করবেন তাদেরকে প্রিলিমিনারি টেস্টের ফলাফল প্রকাশের পরপর তাদের Bachelor/Master's degree-এর বিষয়ের নাম লিখিতভাবে কমিশনের পরীক্ষা নিয়ন্ত্রক (ক্যাডার) কে আবশ্যিকভাবে জানাতে হবে।

#### $1.$ General

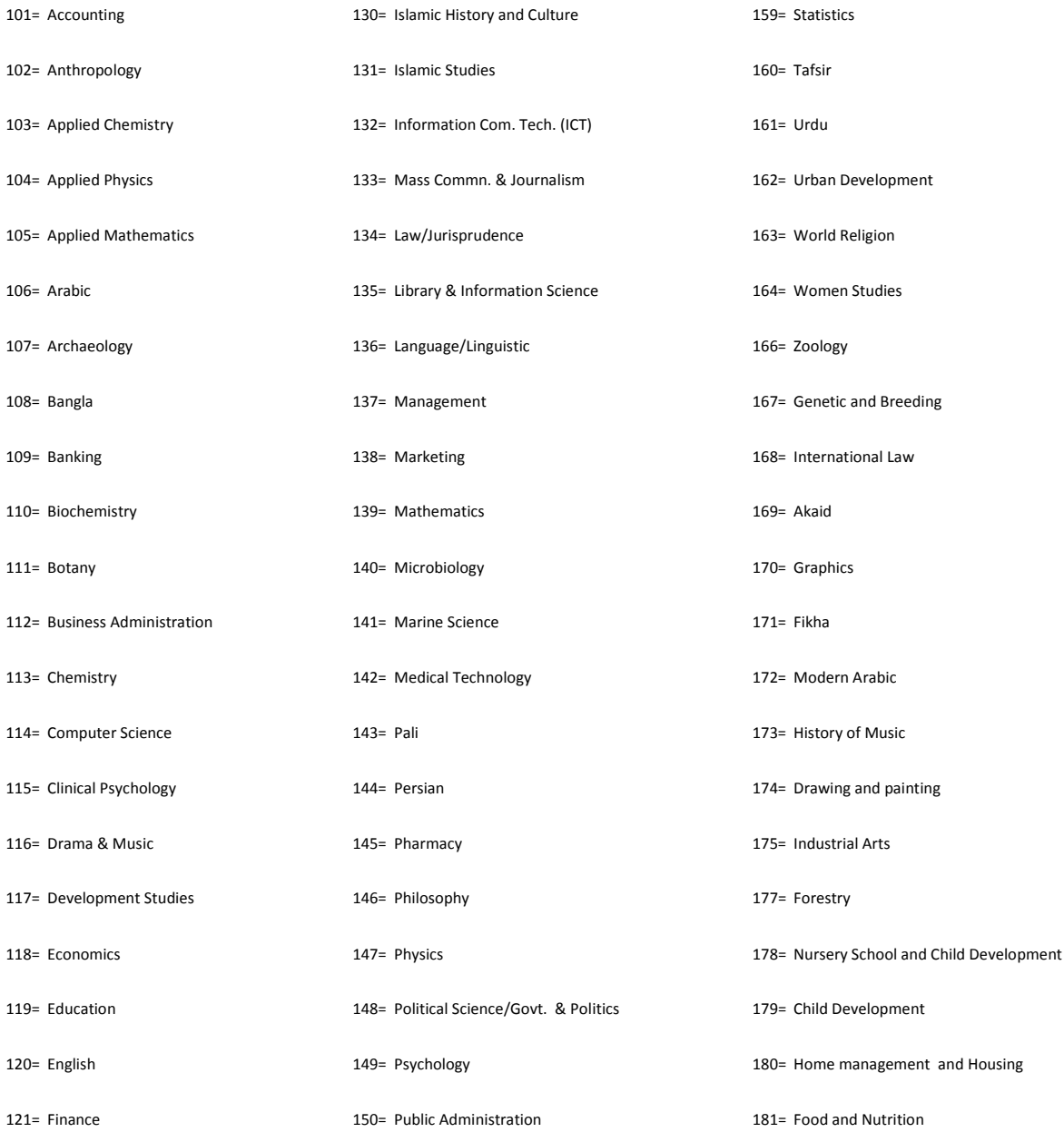

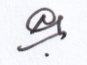

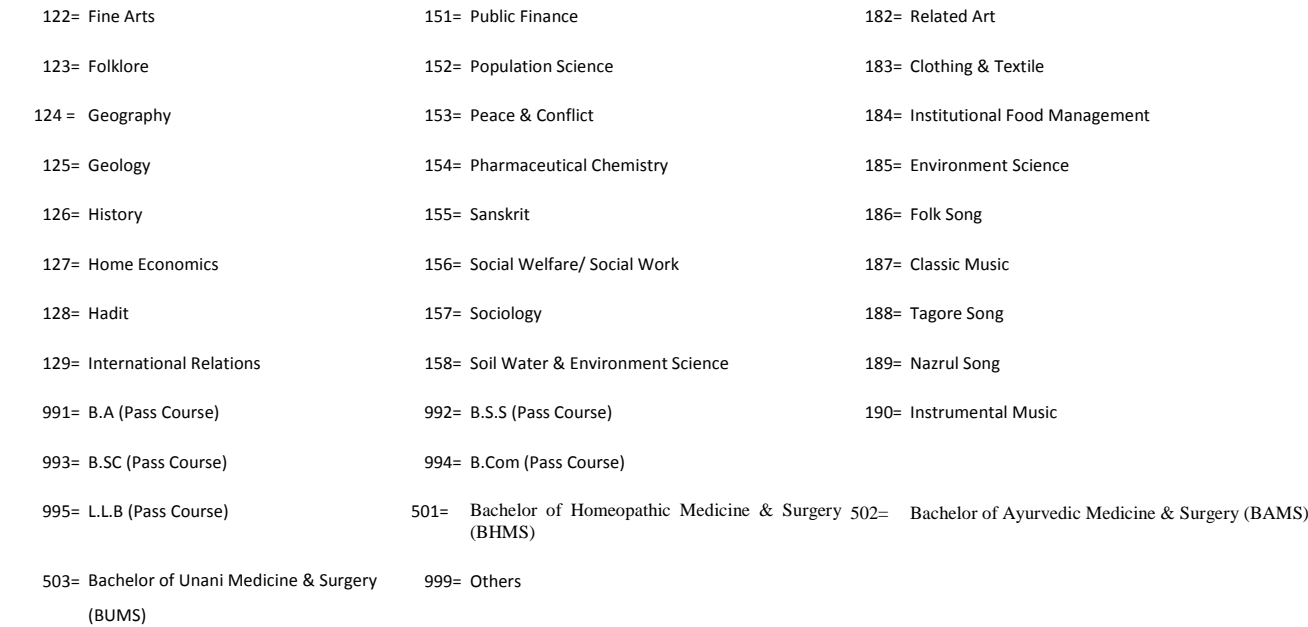

### **2. Agriculture**

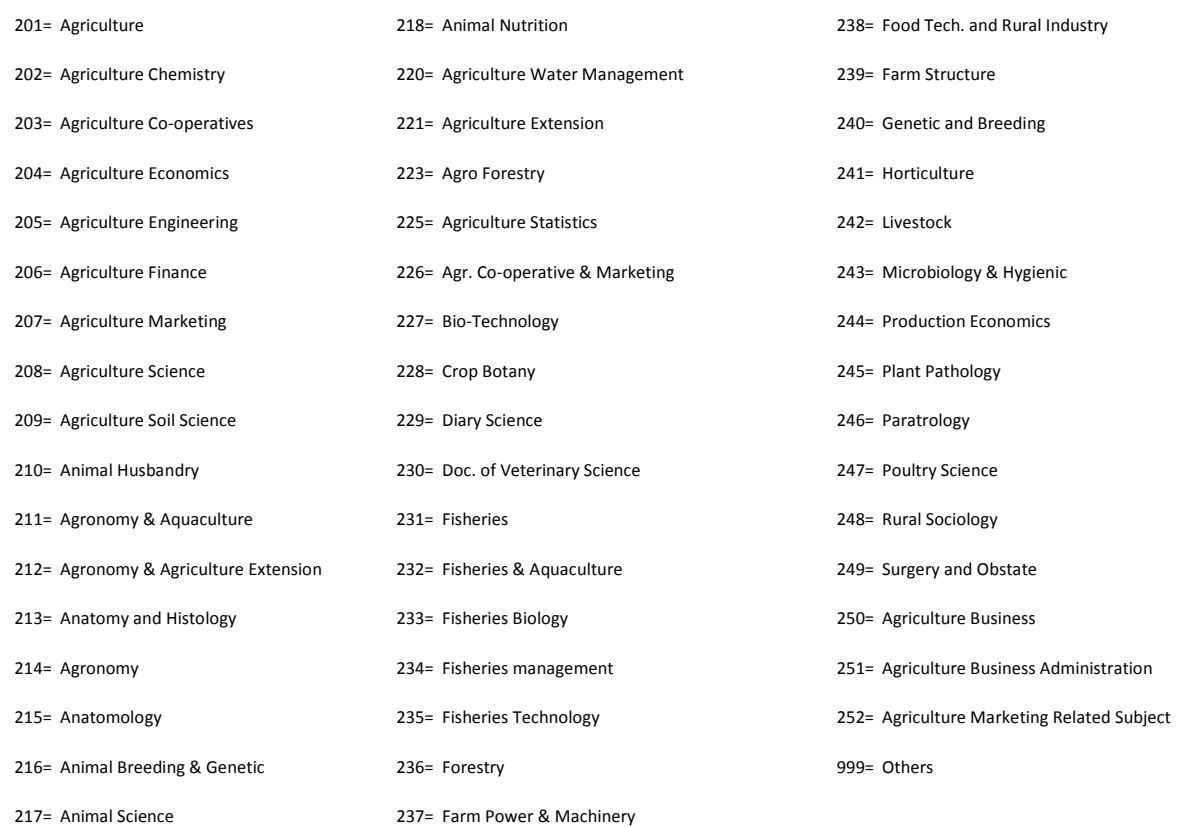

### **3. Engineering**

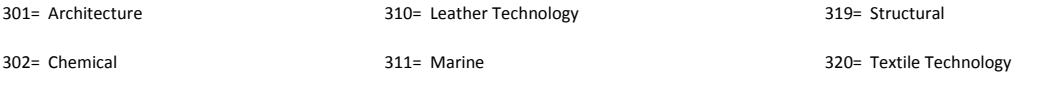

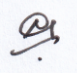

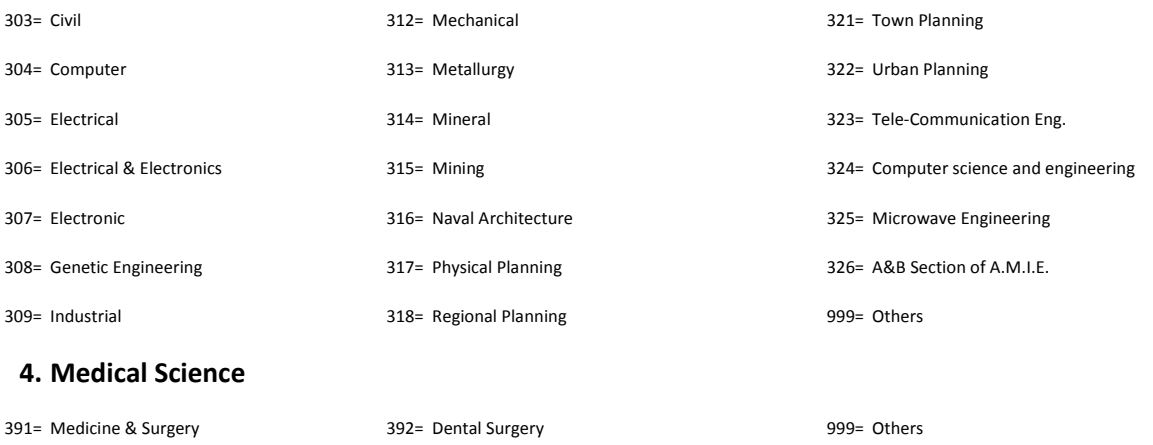

University/Institute/College: এই ঘরে cursor select করে ক্লিক করলে বিভিন্ন বিশ্ববিদ্যালয়/শিক্ষা প্রতিষ্ঠানের নাম দৃশ্যমান হবে। প্রার্থী যে প্রতিষ্ঠান থেকে ডিগ্রি অর্জন করেছেন সেই শিক্ষা প্রতিষ্ঠানের নামটি সিলেক্ট করে ক্লিক করলে সেই দারে ডাটীবেইজে অন্তর্ভুক্ত হবে। *দৃশ্য*মান তালিকায় যদি কাজ্ঞিত শিক্ষা প্ৰতিষ্ঠানের নাম না থাকে তাহলে Others **নিৰ্বাচন করতে হবে অথবা ডিগ্রি প্রদানকারী প্রতিষ্ঠানের নাম এই ঘরে** *UvBc K‡i w`‡Z n‡e|*

Result: (Bachelor/Equivalent): Result-এর ঘরে ক্লিক করলে division/GPA/CGPA এর ৮টি অপশন দৃশ্যমান হবে। প্রার্থীর result division ভুক্ত হলে তিনি প্রাপ্ত division select করে ক্লিক করলে সেটির তথ্য ডাটাবেইজে অন্তর্ভুক্ত হবে। প্রার্থীর  $r$ esult GPA/CGPA ভুক্ত হলে GPA/CGPA 4/5 এর মধ্যে কত পয়েন্ট পেয়েছেন তা স্পষ্ট করে এই ঘরে টাইপ করতে হবে। উদাহরণস্বরূপ, কোন প্রার্থী GPA/CGPA 5 এর মধ্যে 4.5 পেলে তিনি লিখবেন GPA/CGPA 4.5. Appeared প্রার্থীকে appeared option ক্লিক করতে হবে। প্রার্থী appeared হলে result এর ঘরে division/GPA/CGPA লেখার প্রয়োজন নেই। Appeared প্ৰাৰ্থী হিসেবে প্ৰাৰ্থী কৰ্তৃক কোড 6 পূৱণ করা হলে Exam Starts এবং Exam Ends সংক্ৰান্ত field visible হবে। পরীক্ষা শুরু এবং শেষ হওয়ার তারিখ প্রার্থীকে এই field-এ টাইপ করে লিখতে হবে।

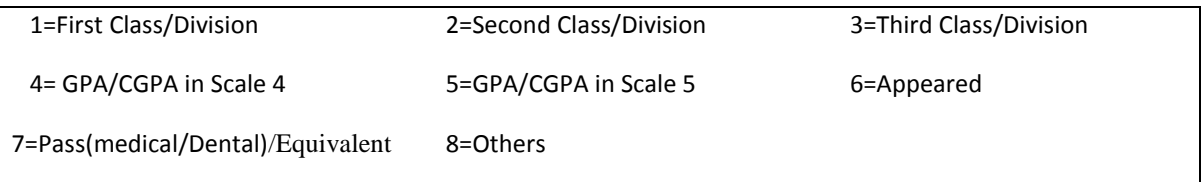

*শিক্ষা মন্ত্রণালয়ের ০২/০৬/২০০৯ তারিখের শিম/শাখাঃ১১/৫-১(অংশ)/৫৮২ নং প্রজ্ঞাপন অনুযায়ী অনুমোদিত বিশ্ববিদ্যালয় কর্তৃক প্রদত্ত সি*জিপিএ-এর ক্ষেত্রে

- *K. wek¦we`¨vjq †h †¯‹‡j (4 A\_ev 5) wm.wR.wc.G. cÖ`vb K‡i †mB wm.wR.wc.G. †¯‹j‡K 80% Gi mgvb b¤^i ai‡Z n‡e;*
- খ. উক্ত নম্বরের অনুপাতে অর্জিত সি.জি.পি.এ. এর নম্বরকে শতকরা নম্বরে রূপান্তর করতে হবে;
- *ণ. উল্লি*খিত পদ্ধতিতে রূপান্তরিত শতকরা নম্বরের ভিত্তিতে নিয়ুরূপ বিভাগ/শ্রেণি নির্ধারণ করতে হবে:

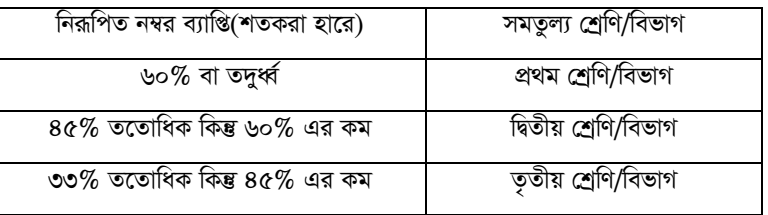

*অর্থাৎ কোন বিশ্ববিদ্যালয় কর্তৃক ৪ অথবা ৫ স্কেলে সি.জি.পি.এ. প্রদত্ত হয়ে থাকলে, উপরিউক্ত (ক) ও (খ) অনুসারে শতকরা হার নিরূপ*ণের জন্য নিম্নের সত্রটি ব্যবহার করতে হবে:

*m~Ît 80*   $\boldsymbol{\chi}$  অৰ্জিত সি.জি.পি.এ.= অৰ্জিত শতকরা নম্বর  $\widehat{R}$ শ্ববিদ্যালয় কৰ্তৃক অনুসৃত সি.জি.পি.এ. স্কেল (ক্ষেত্ৰমত, ৪ বা ৫)

উদাহরণ: কোন শিক্ষার্থী সি.জি.পি.এ. ৪.০০ স্কেলে ৩.০০ পেয়ে থাকলে তার অর্জিত শ্রেণি/বিভাগ হবে নিয়রূপ:

 $b^{\circ}$  $x$  ৩=৬০%; অর্থাৎ তার অর্জিত ফলাফল প্রথম শ্রেণি/বিভাগ বলে গণ্য হবে।  $\overline{\mathbf{a}}$ 

কোন শিক্ষার্থী সি.জি.পি.এ. ৫.০০ স্কেলে ৩.০০ পেয়ে থাকলে তার অর্জিত শ্রেণি/বিভাগ হবে নিয়রূপ:

 $b^{\circ}$  $x \circ = 8$ ৮%; অর্থাৎ তার অর্জিত ফলাফল দ্বিতীয় শ্রেণি/বিভাগ বলে গণ্য হবে।  $\alpha$ 

Passing Year: এই ঘরে cursor select করে ক্লিক করলে year এর তালিকা দৃশ্যমান হবে। প্রার্থী ব্যাচেলর ডিগ্রির সার্টিফিকেট অনুযায়ী পাসের বছরটি select করে ক্লিক করলে সেটির তথ্য ডাটাবেইজে অন্তর্ভুক্ত হবে।

Course duration: এই ঘরে ক্লিক করলে ডিগ্রির সময়কাল দৃশ্যমান হবে। প্রার্থীর ডিগ্রির duration 4 বছর হলে তিনি 04 বছর select করবেন এবং ডিগ্রির duration 5 বছর হলে তিনি 05 বছর সিলেক্ট করে ক্লিক করবেন।

Master's degree: প্রার্থী উচ্চতর Masters degree করে থাকলে Bachelor level এর প্রতিটি ঘর যেভাবে পূরণ করা হয়েছে অনুরূপ নির্দেশনা অনুসরণ করে Master's ডিগ্রির ঘরসমূহ একইভাবে পূরণ করতে হবে।

Post related subject code: যে সমস্ত প্রার্থী Technical/Professional অথবা both ক্যাডারের জন্য আবেদন করবেন তাদের Bachelor/Master's এর ঘরে তারা যে বিষয়ে Bachelor/Master's ডিগ্রি করেছেন সে subeict এর সঙ্গে match করে post related subject এর নাম এবং কোড দেখাবে। উক্ত তালিকা থেকে select করে post related subject এর উপর ক্লিক করলে post related বিষয়ের নাম ও কোড ডাটাবেইজে অন্তর্ভুক্ত হবে।

পাসকোর্সে ব্যাচেলর ডিগ্রিধারী কোন প্রার্থী মাস্টার্স ডিগ্রিতে প্রথম শ্রেণি প্রাপ্ত হলে প্রার্থী যে বিষয়ে মাস্টার্স ডিগ্রি করেছেন কারিগরি/পেশাগত ক্যাডারের ক্ষেত্রে সে বিষয়কে post related বিষয় হিসেবে গণ্য করে তার কারিগরি/পেশাগত ক্যাডার নির্ধারণ হবে। পাস কোর্সের এরূপ প্রার্থীকে মাস্টার্স ডিগ্রির বিষয়ের সঙ্গে মিল রেখে post related ঘরের দৃশ্যমান তালিকা থেকে বিষয়কোড সিলেক্ট করে উল্লেখ করতে হবে।

### **Part-3: Cadre Option**

বিজ্ঞাপিত শিক্ষাগত যোগ্যতার শর্ত পূরণ করলে এই ঘরে বিজ্ঞাপিত general cadre এ আবেদনকারীগণের জন্য শুধু general cadre এর নামসমূহ দৃশ্যমান হবে। শুধু technical/professional cadre প্রার্থীগণ শিক্ষাগত যোগ্যতার ভিত্তিতে general cadre ব্যতীত technical/professional cadre অপশন পাবেন এবং both cadre প্রার্থীগণের জন্য general ও technical/ professional উভয় cadre এর অপশনসমূহ দৃশ্যমান হবে। Add option button ব্যবহার করে দৃশ্যমান ক্যাডার তালিকা থেকে পছন্দানুযায়ী ক্যাডার সিলেক্ট করলে কাজ্ঞিত তালিকায় অন্তর্ভুক্ত হবে। কাজ্ঞিত ক্যাডারসমূহের ক্রম অবস্থান পরিবর্তন করতে চাইলে প্রার্থী add option বাটন ব্যবহার করে ক্যাডারের ক্রম অবস্থান উপরে নিচে করতে পারবেন অথবা up arrow এবং down arrow এর মাধ্যমে ক্যাডার সমূহের ক্রমঅবস্থান পরিবর্তন করতে পারবেন। কোন ক্যাডারে অপশন বাতিল করতে চাইলে remove option এর বাটনের মাধ্যমে তা বাতিল করে পুনরায় add option বাটন ব্যবহার করে ক্যাডার নির্বাচন করতে পারবেন। Both cadre এর প্রার্থীগণ বিজ্ঞপ্তিতে ক্যাডারপদ উল্লেখ থাকা সাপেক্ষে সর্বোচ্চ ২০টি ক্যাডার নির্বাচন করতে পারবেন। অনলাইনে আবেদনপত্র জমাদান সম্পন্ন হলে আবেদনপত্রে প্রদত্ত ক্যাডার অপশন আর পরিবর্তন করা যাবে না এবং নতুন কোন ক্যাডার পদের নামও যোগ করা যাবে না।

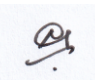

### **Application Preview**

প্রার্থী কর্তৃক BPSC Form-1- এর Part-1, Part-2, এবং Part-3-তে যে সমস্ত তথ্য পূরণ করা হয়েছে Application Preview-তে সেগুলো ক্রমানুসারে দেখা যাবে। Personal information, educational qualification এবং cadre choice ঠিকভাবে পূরণ করা হয়েছে কিনা preview দেখে পুঙ্গানুপুঙ্গভাবে পর্যালোচনা করে কোন ভুল-ক্রটি থাকলে Edit Option এর মাধ্যমে সংশোধন করে চড়ান্ত করা যাবে।

Validation Code : বিজ্ঞতিতে তথ্য চূড়ান্ত হওয়ার পর ফরমে validation code input করে নির্ধারিত মাপের ছবি এবং স্বাক্ষর আপলোড করে submit the application button এর মাধ্যমে ফরম submit করতে হবে।

Application Form চূড়ান্তভাবে submit হওয়ার পর স্বাক্ষর ও ছবিসহ BPSC Form-1 (Applicant's copy) দেখা যাবে। উক্ত BPSC Form-1 (Applicant's copy) তে প্রার্থীর প্রয়োজনীয় তথ্য থাকবে। প্রার্থীকে অবশ্যই BPSC Form-1 (Applicant's copy) ফাইলটি print করে অথবা save করে সযত্নে সংরক্ষণ করতে হবে। কারণ উক্ত ফরমে user ID নম্বর থাকবে যার দ্বারা Teletalk mobile এর মাধ্যমে sms করে পরীক্ষার ফি প্রদান করতে হবে। যে সমস্ত প্রার্থী ফি প্রদান করার পর confirmation পাবেন তারাই শুধু Admit Card Print করতে পারবেন এবং পরবর্তী সময়ে পরীক্ষায় অংশগ্রহণ করতে পারবেন।

## Compulsory subject code এবং Post related subject code

Professional/Technical cadre-এর প্রার্থীদেরকে সংশ্লিষ্ট পদের প্রাসঙ্গিক বিষয়ে ২০০ নম্বরের একটি বিষয়ে ৪ ঘণ্টা সময়ের লিখিত পরীক্ষা দিতে হবে। কোন প্রার্থী general cadre এবং professional/technical উভয় ক্যাডারের পরীক্ষা দিতে ইচ্ছুক হলে তাকে general cadre এর জন্য নির্ধারিত compulsory বিষয়াবলি এবং তৎসহ সংশ্লিষ্ট পেশাগত/টেকনিক্যাল ক্যাডারের সংশ্লিষ্ট পদের প্রাসঙ্গিক বিষয়ের ২০০ নম্বরের ৪ ঘন্টার লিখিত পরীক্ষা দিতে হবে। প্রার্থী শুধু technical অথবা general এবং technical/professional ক্যাডারের অপশন দিলে তিনি যে সকল technical/professional(both) ক্যাডারের অপশন দিয়েছেন বিজ্ঞপ্তিতে উল্লেখিত সে সকল technical/professional ক্যাডারের পাশে বর্ণিত technical post related বিষয়ের নাম এবং code no. নিম্নের তালিকায় উল্লেখ রয়েছে:

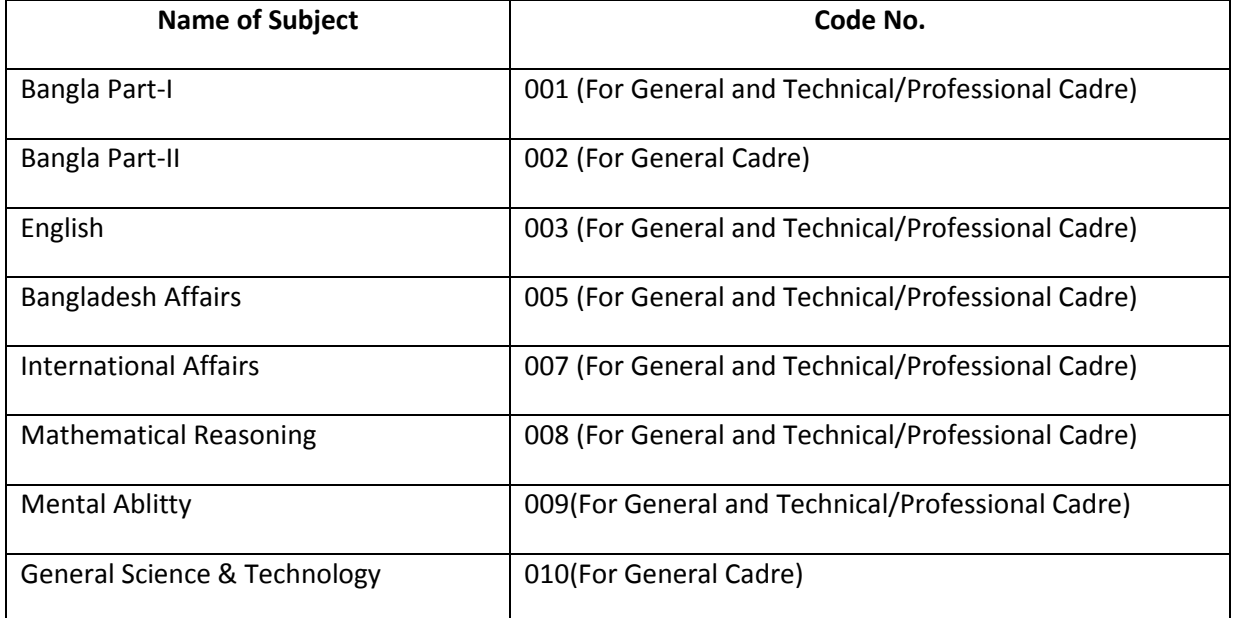

#### লিখিত পরীক্ষায় compulsory subject এর নাম এবং কোডসমূহ

# **Codes for professional/technical cadres post related subjects (groupwise).**

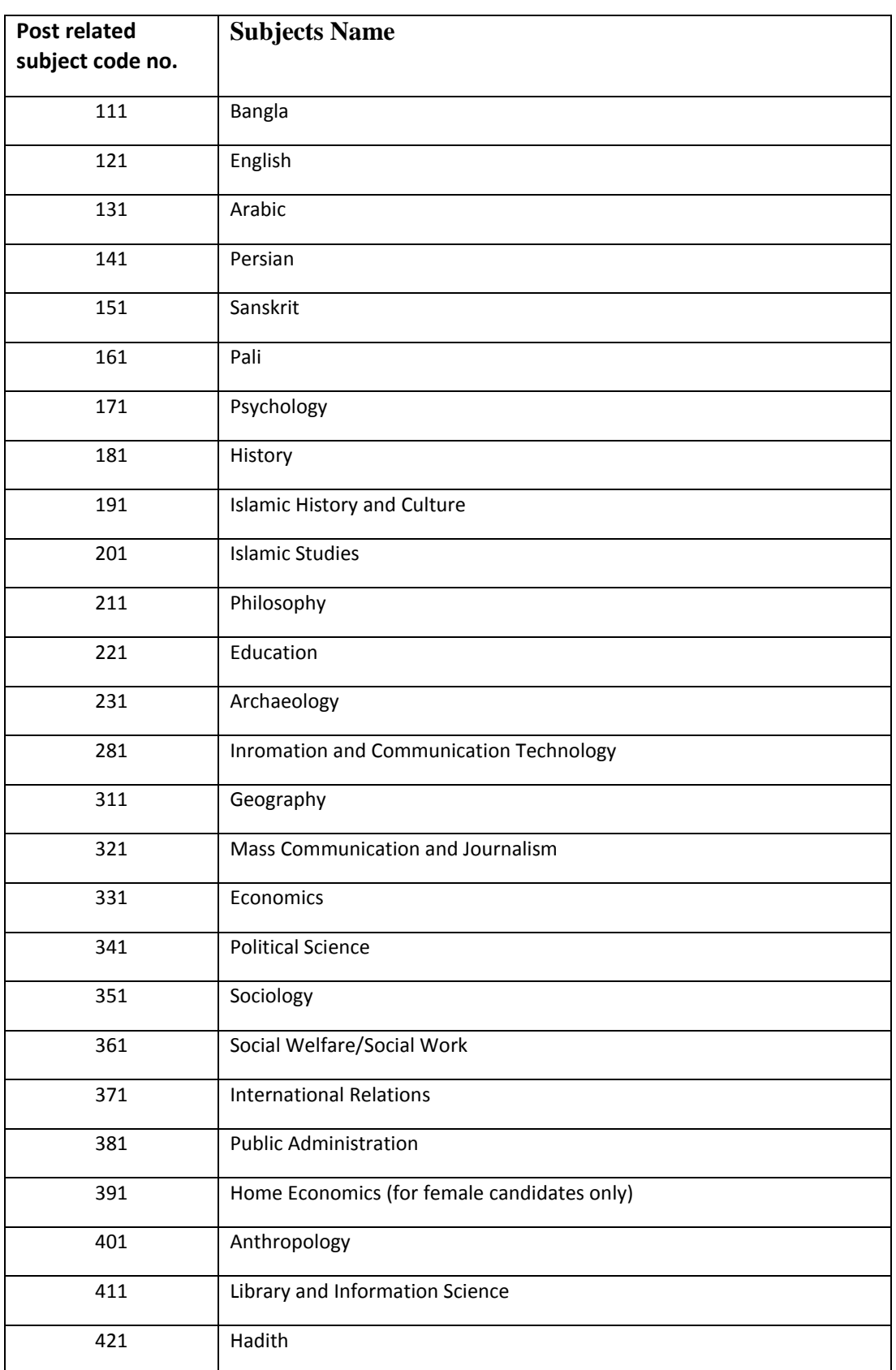

### **General Subjects Group**

 $\rightarrow$ 

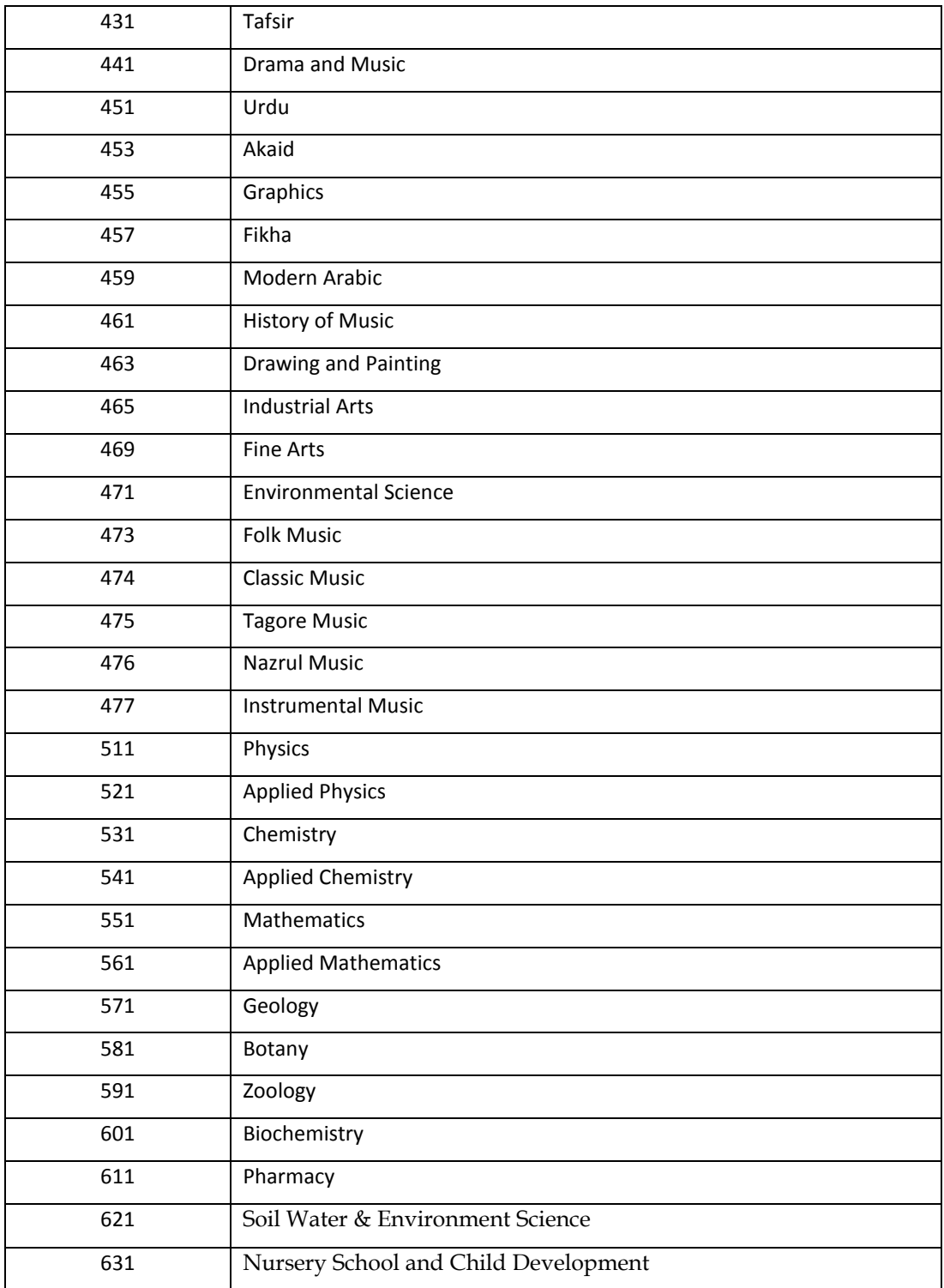

 $\frac{\partial}{\partial t}$ 

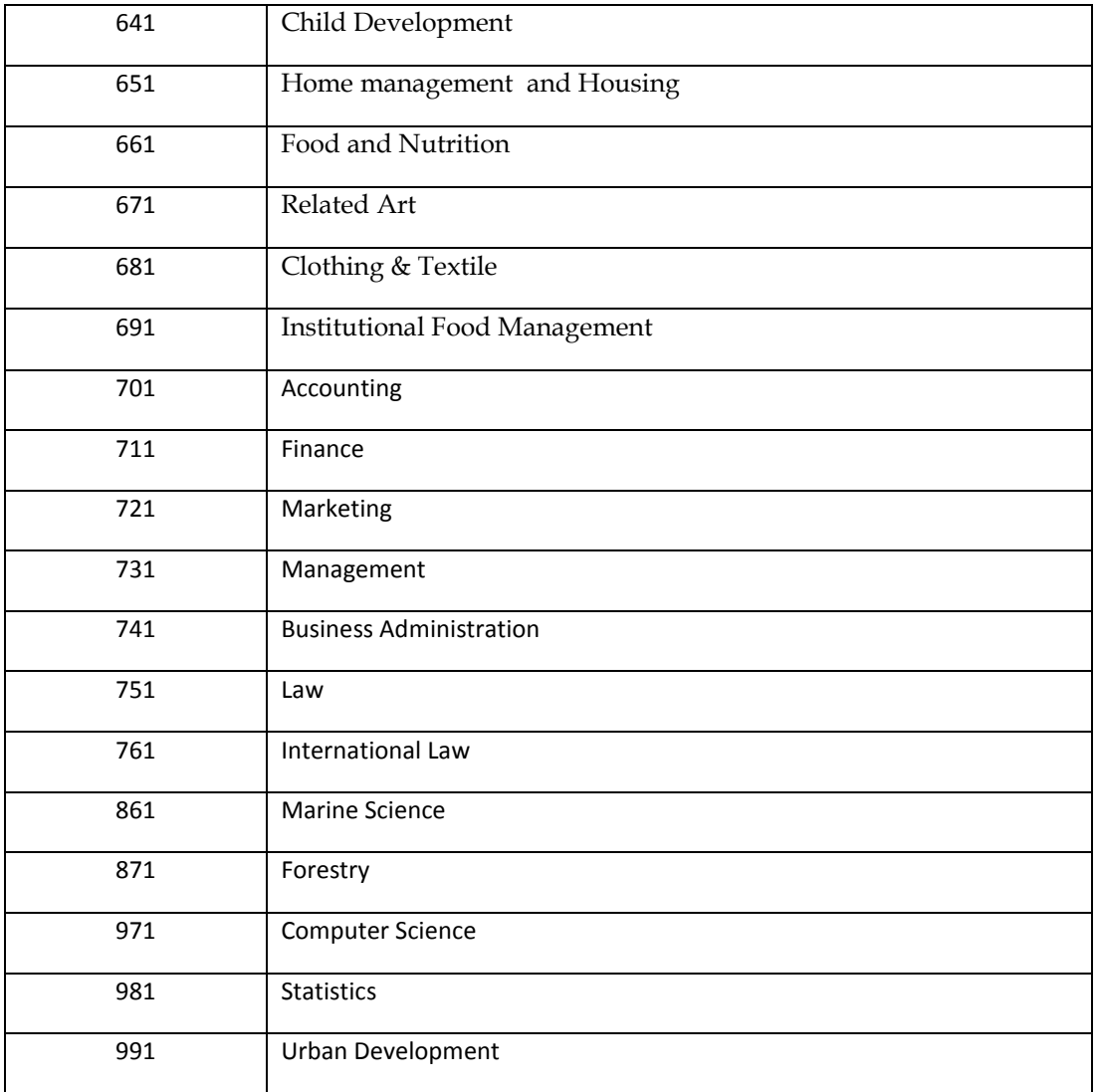

### **Agriculture subjects group**

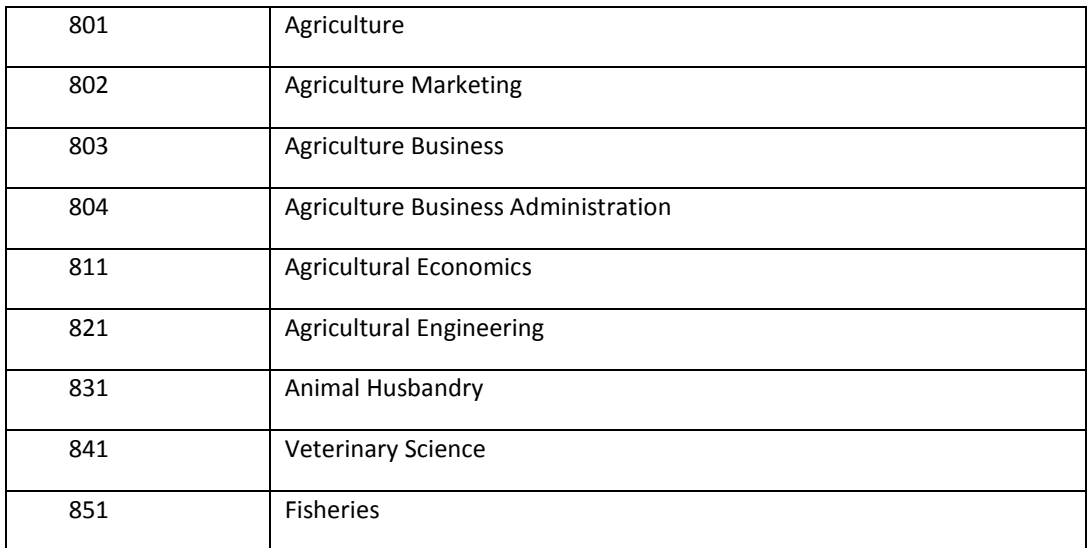

### **Engineering subjects group**

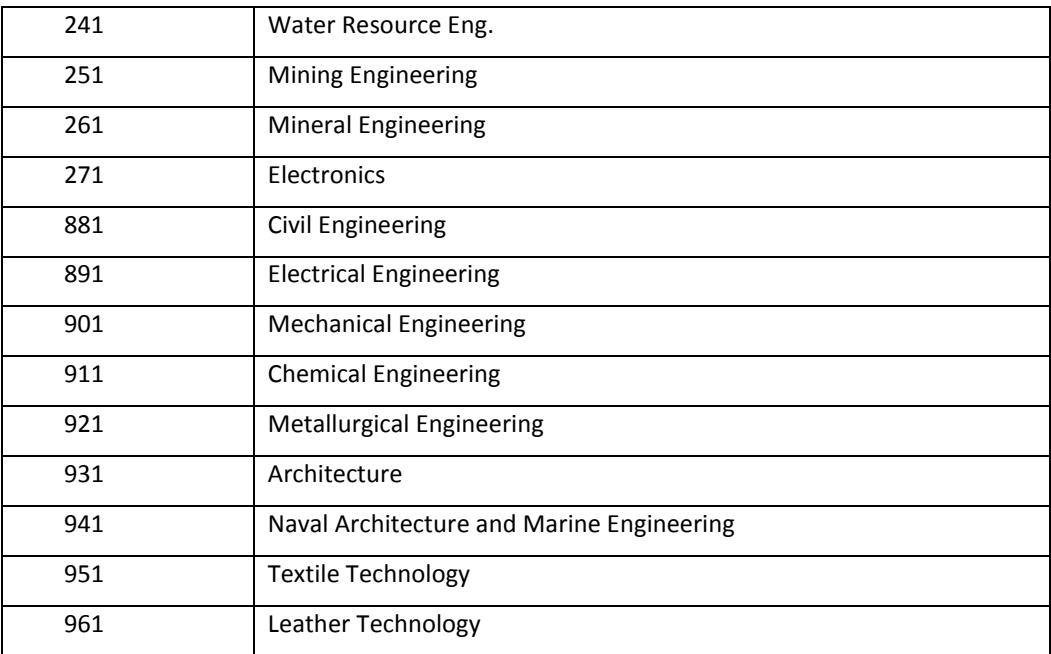

### **Medical Science subjects group**

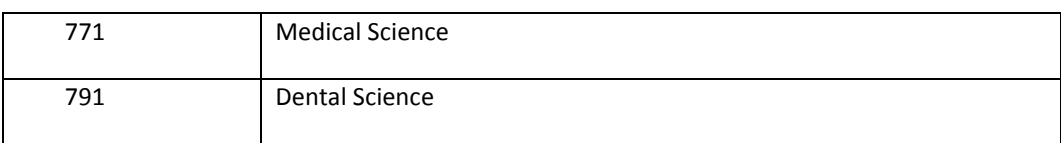

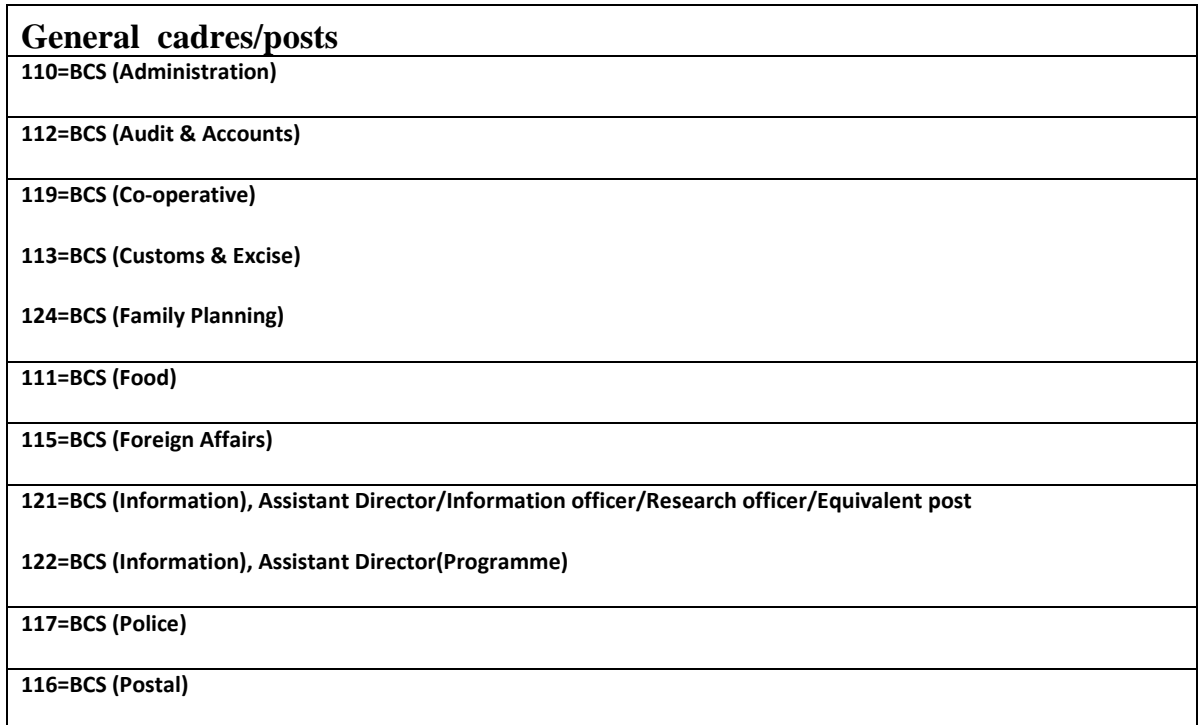

 $\mathscr{L}$ 

125=BCS (Railway Transportation & Commercial)

114=BCS (Taxation)

Technical/professional cadres/posts):

227=BCS (Agriculture) : Agriculture Extension Officer

226=BCS (Agriculture) : Scientific Officer

240=BCS (Fisheries) : Upazilla Fisheries Officer

360=BCS (Food) : Assistant Maintenance Engineer/Equivalent post

450= BCS (Health Dental: Assistant Dental Surgeon

530=BCS (Information) : Assistant Radio Engineer

270=BCS (Livestock) : Veterinary Surgeon/Scientific Officer/Thana Livestock Officer(Metro)/Lecturer DVM

281=BCS (Livestock) : PDO/APO/ Zoo Officer

320=BCS (Public Health Engineering) : Assistant Engineer

311=BCS (Public Works) : Assistant Engineer(Civil)

351= BCS (Railway Engineering) : Assistant Mechanical Engineer

352= BCS (Railway Engineering) : Assistant Controller Stores

353= BCS (Railway Engineering) : Assistant Executive Engineer

354= BCS (Railway Engineering) : Assistant Signal & Telecommunication Engineer

331=BCS (Roads & Highways) : Assistant Engineer(Civil)

511= BCS (Co-operative) : Research Officer

540=BCS (Statistical): Statistical Officer

610=BCS (General Education) : Lecturer of General Colleges

620=BCS (General Education) : Lecturer of Teacher's Training Colleges

640=BCS (Technical Education) : Instructor/ Workshop Supper (Technical/ Non-Technical) of Polytechnic Institute

[ শেষ তারিখের জন্য অপেক্ষা না করে পর্যাপ্ত সময় নিয়ে সতর্কতার সাথে নিজে অনলাইনে যথাযথভাবে আবেদনপত্র (BPSC Form-1) পুরণ করুন এবং নির্ধারিত তারিখ ও সময়ের মধ্যে ফি সহ জমাদান প্রক্রিয়া সম্পন্ন করুন ]

[ যথাযথ জ্ঞানার্জনের মাধ্যমে বাংলাদেশ সিভিল সার্ভিস পরীক্ষায় অংশগ্রহণ করুন এবং নিৰ্বাচিত হয়ে দেশ সেবার পবিত্র সযোগ লাভ করুন l

পরীক্ষা নিয়ন্ত্রক [ক্যাডার] [যুগাসচিব]